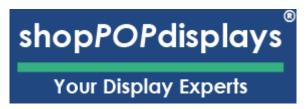

## **Customizing Digital Printed Products**

## **Custom Printed Clear Acrylic Block - Custom Size**

To add customized printing to any customizable print product, please use the following steps.

- 1. Login to your ShopPOPdisplays account or create an account: Link
- 2. NOTE: Your designs will not be saved if you do not login before you begin to design.
- 3. Choose the Custom Printed Clear Acrylic Block Custom Size: Link
- 4. **Select Thickness (1 to 2 inches):** Choose the thickness that best suits your design needs.
- 5. **Select Width (1 to 24 inches):** Determine the width of your acrylic block based on your design or display requirements.
- 6. **Select Length (1 to 24 inches):** Choose the appropriate length for your project.
- 7. **Select Number of Sides Printed**: Decide how many sides of the acrylic block you would like to have your design printed on.
- 8. **Select the Quantity** you need and click on the green "**Customize Product**" button: Enter the number of units you require.
- 9. **This will load the ShopPOP Designer**: Use the ShopPOP Designer tool to create or upload your design directly onto the acrylic block.

## **Customize Product**

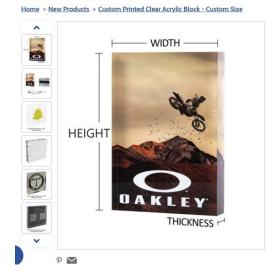

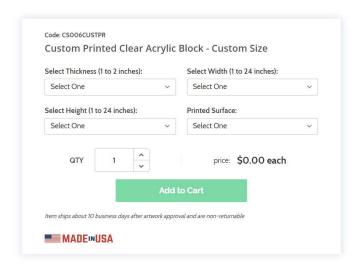

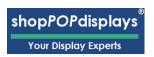

Design uploads require a minimum resolution of 96 DPI. DPI is calculated by measuring pixels per inch and resizing the uploaded file in the designer affects the DPI.

Please note: remove the background color on your artwork file before uploading, or use our background color removal tool to achieve the clear acrylic look otherwise the artwork will be printed on a white background by default. .png, .svg and .ai formats support clear backgrounds; .jpg images do not have clear backgrounds by default.

- 1) Design Options:
  - a. Add Designs, Upload Design, Add Text, Design Text, Upload True Type Fonts,

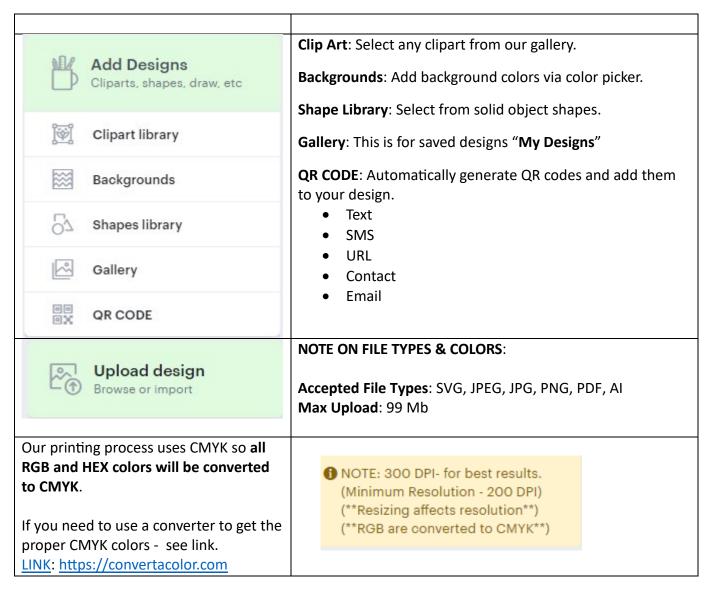

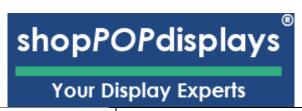

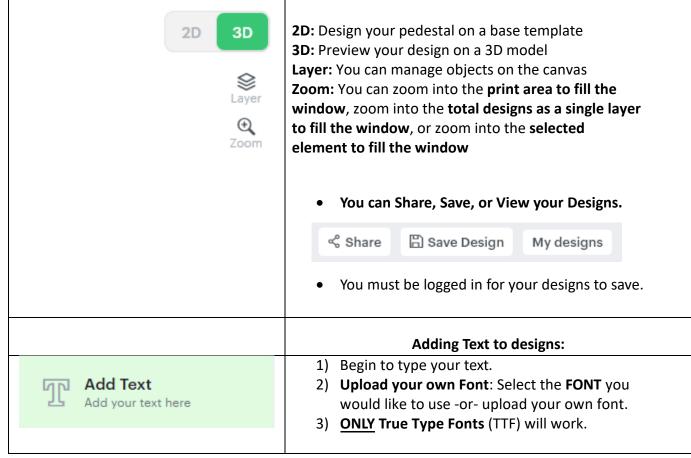

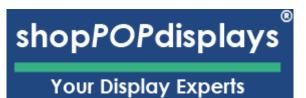

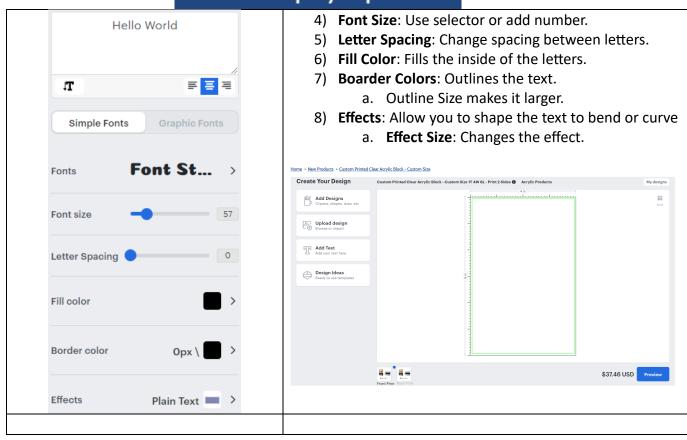